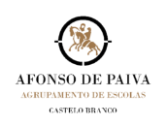

Para alterar a *Palavra-Passe* da conta Microsoft 365 - Caixa de Correio Pessoal do Agrupamento de Escolas Afonso de Paiva | Domíni[o @afonsopaiva.pt,](mailto:Luis.santos@afonsopaiva.pt) deve proceder como abaixo indicado:

1. Aceder ao *Sítio* do Agrupamento de Escolas Afonso de Paiva e[m www.afonsopaiva.pt,](http://www.afonsopaiva.pt/) e no *Separador O Agrupamento* selecionar *Serviços Alterar Password Office 365*.

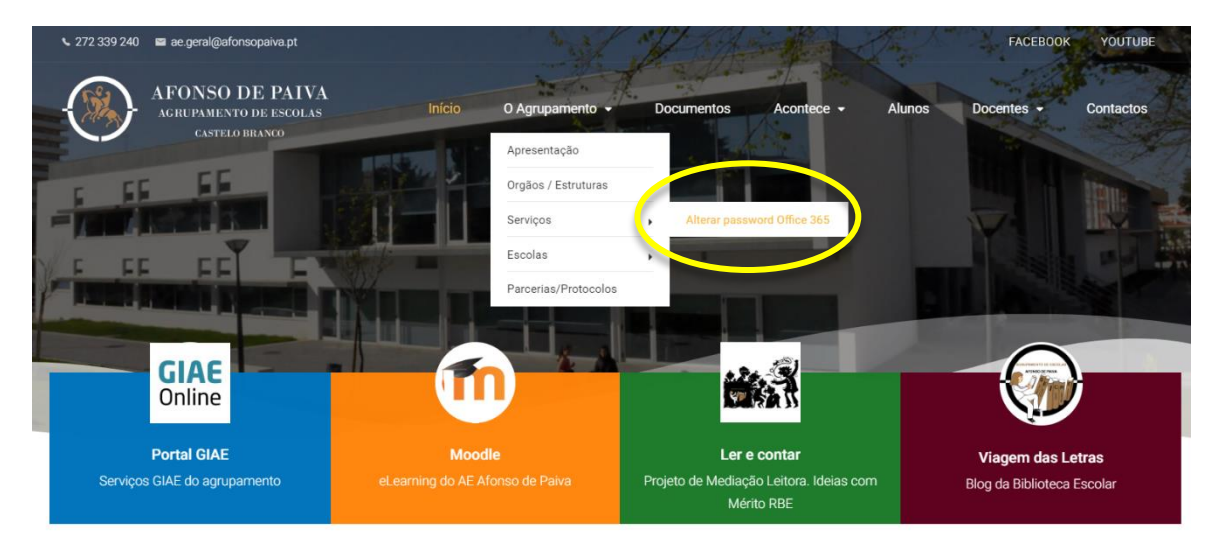

2. Selecionar *Avançadas* **[1].**

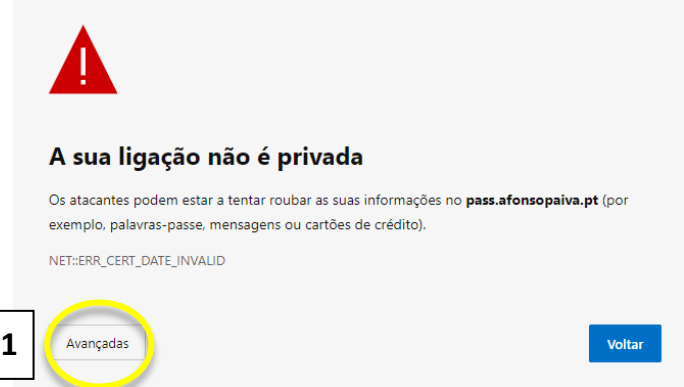

**2**

3. Selecionar **continuar para passe.afonsopaiva.pt (não seguro) [2]**

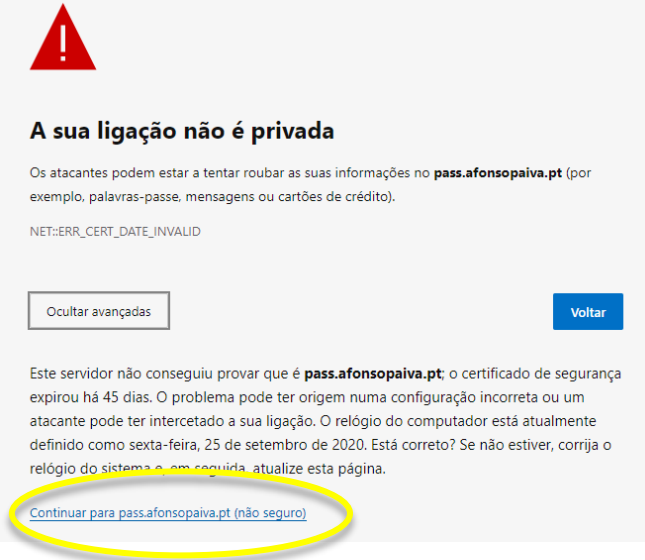

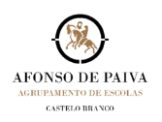

4. Preencher o **Endereço de e-mail [3]**, a **Senha Atual [4]** a **Nova Senha [5]** e **Confirmá-la [6]**.

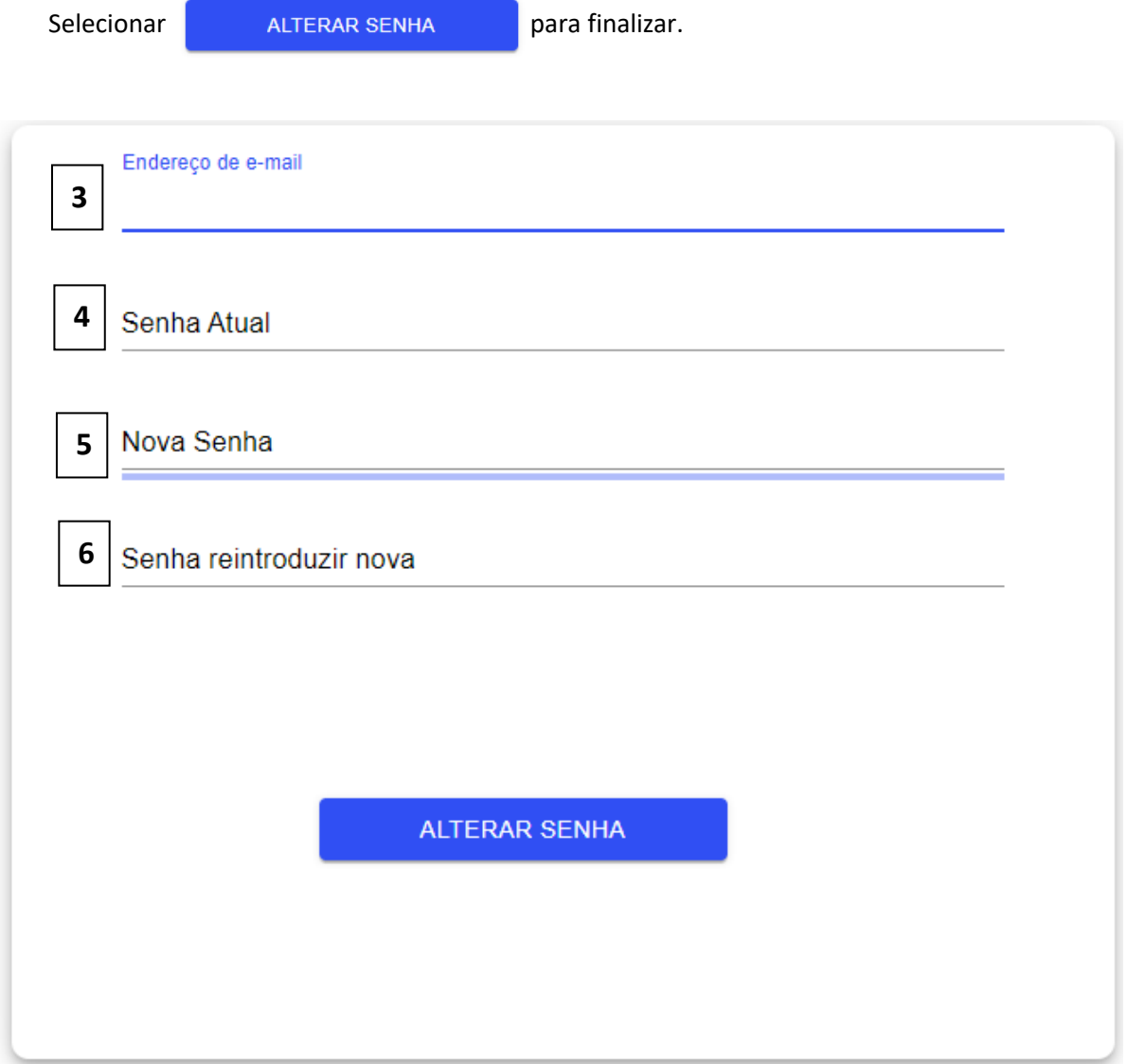